## **MANUEL D'INSTALLATION DE USB DATA LOGGER**

#### **Sommaire :**

- I Mise en route de l'USB DTLOG
- II Installation du logiciel et pilote USB sur WindowsXP, Vista et 7 III Débogage
- IV Utilisation du logiciel

**Lelogicield'exploitationdelasérieUSBDTLOGestdisponible sur:** <http://www.citec.fr/uploads/telechargements/DTLOG.rar>

# **I . Mise en route de l'USB DTLOG**

Avant d'utiliser l'enregistreur de données, vous devez suivre les instructions ci-dessous pour installer la batterie 1/2AA de 3,6 V.

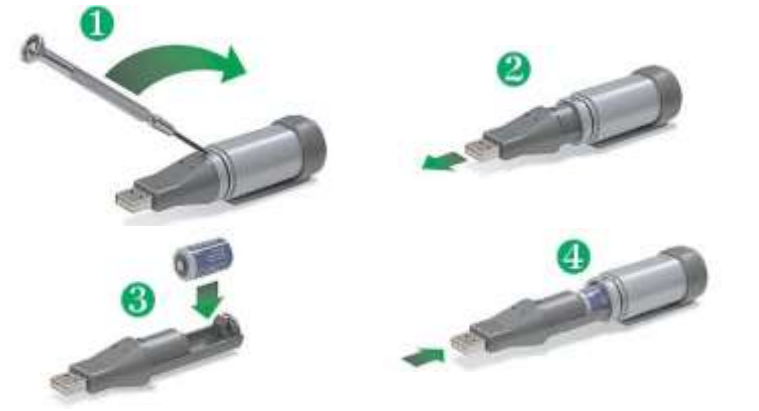

Une fois la batterie insérée, connectez l'USB data Logger au PC et insérez le CD dans le lecteur. Il reste à installer les pilotes automatiquement par recherche sur le CD et à installer le logiciel. Pour cela voir les chapitres suivants, en fonction de votre système d'exploitation.

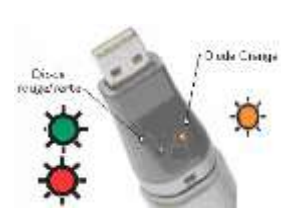

#### *Guide d'état de l'enregistreur de données USB*

*EW USB DTLOG1* **: modèle Température**

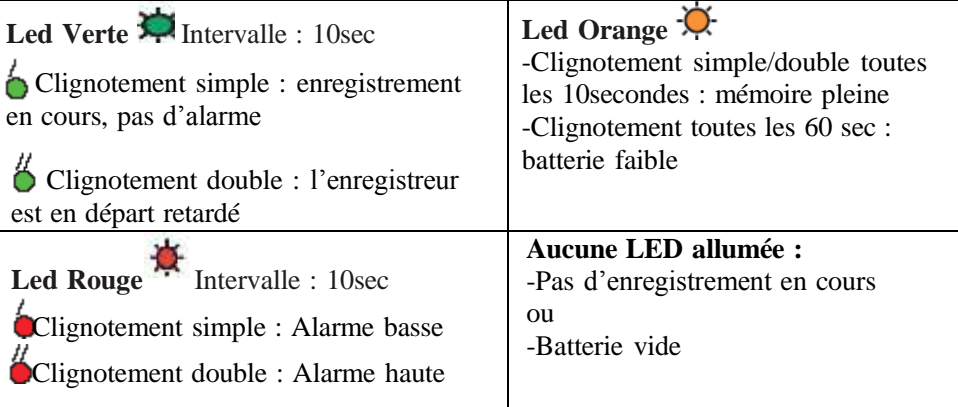

### *EW USB DTLOG2* **:**

**Modèle Température + Hygrométrie**

La signification du clignotement simple et double Rouge/ vert est la même que ci-dessus (respectivement pour la température ou l'hygrométrie en fonction de la LED)

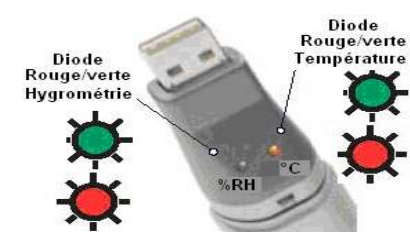

1

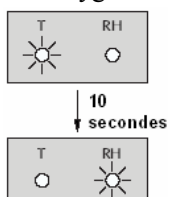

De plus : -En enregistrement normal : clignotement alternatif

(température/hygrométrie) des leds toutes les 10 secondes

-Départ retardé : double clignotement alternatif toutes les 10 secondes

-Triple clignotement alternatif toutes les 10secondes : mémoire

#### pleine

-Clignotement rouge des deux Leds toutes les 60 sec. : batterie à changer **Nous recommandons de remplacer la pile tous les 12 mois ou avant d'enregistrer des données critiques.**

**Le data logger ne perd pas les enregistrements qu'il contient quand la pile est H.S. ou quand elle est remplacée. Toutefois le processus d'enregistrement des données sera interrompu et ne pourra pas être relancé tant que la pile n'aura pas été remplacée et les données enregistrées téléchargées sur le PC.**

### **II. Installation du logiciel et pilote USB sur WindowsXP, Vista et 7**

1. Insérez le CD du logiciel de configuration EL-WIN-USB dans le lecteur de CD de votre ordinateur. Lancer l'icône d'installation « SETUP »

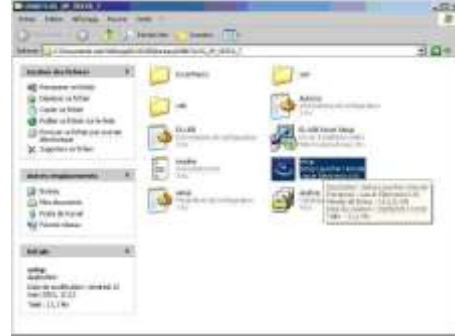

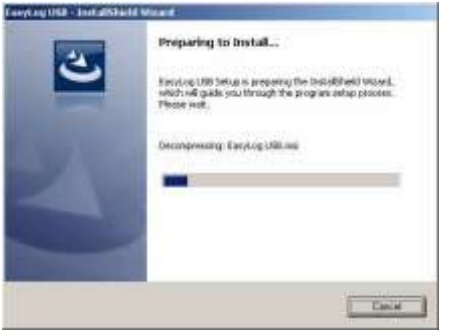

2. L'installation se charge

3. Cliquez sur "Next".

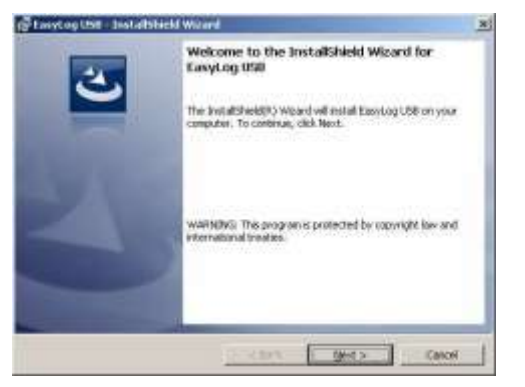

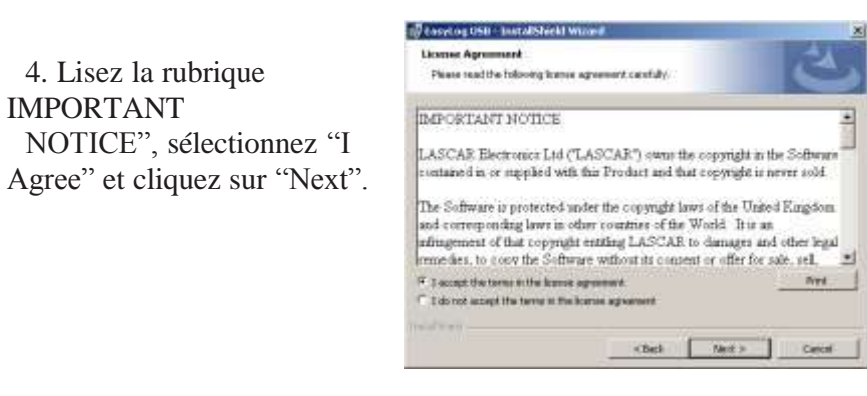

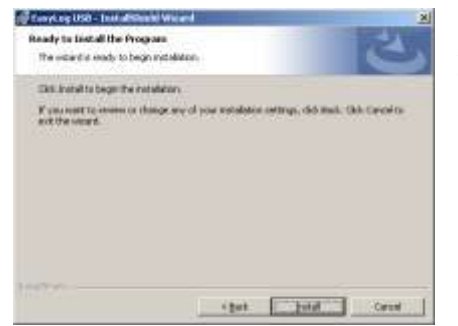

5. Cliquez sur "Next" pour lancer l'installation.

6. Une barre de progression sera affichée jusqu'à la fin de l'installation.

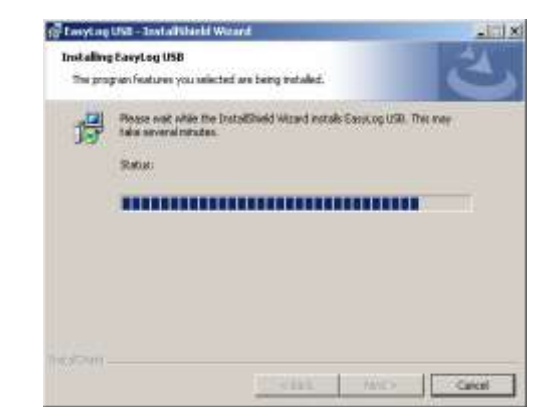

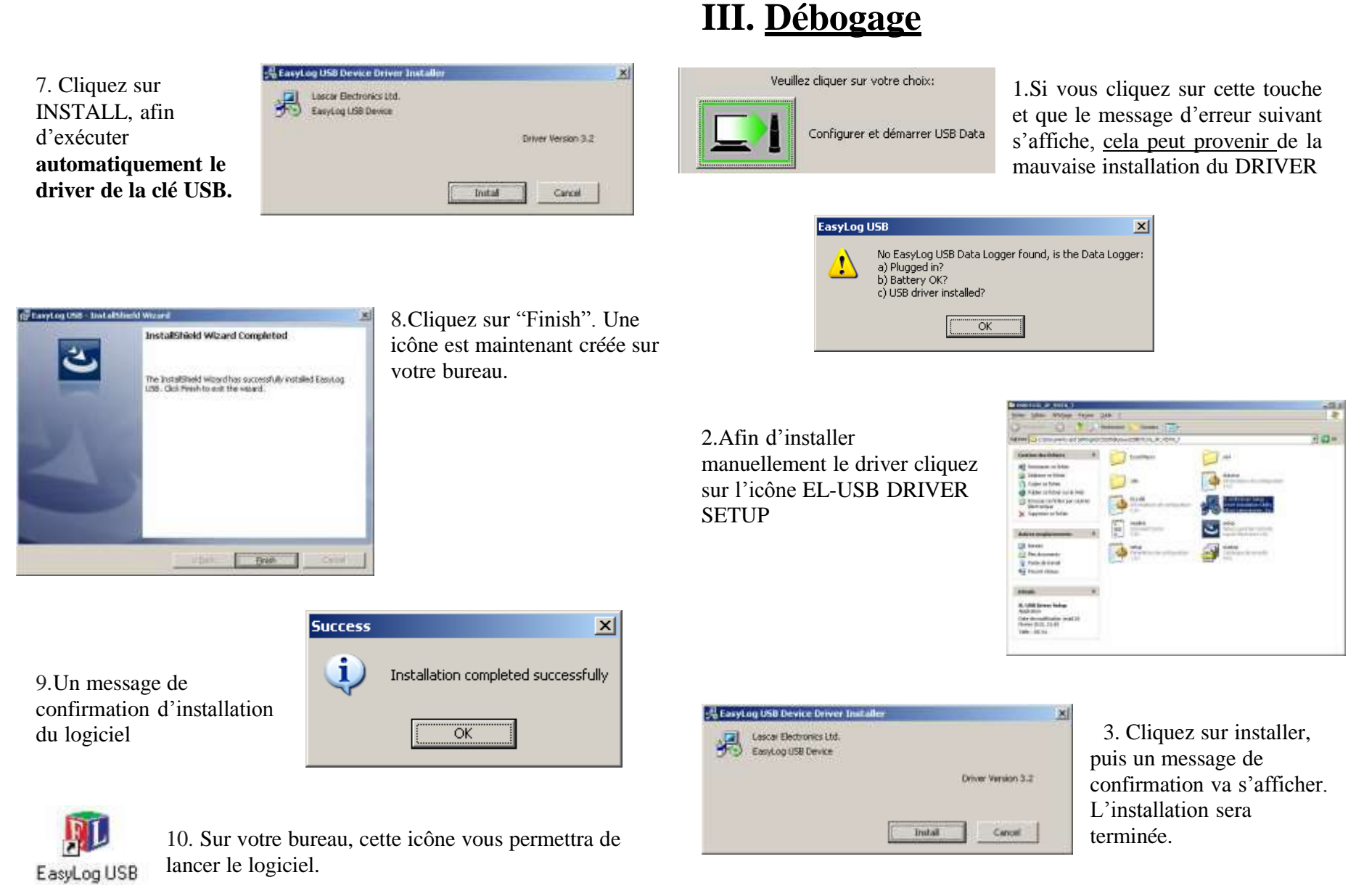

## **IV. Utilisation du logiciel**

Pour mettre en route le data logger, choisissez cette option. Vous allez ensuite configurer : -le nom de l'appareil, -la fréquence d'enregistrement (10s, 1m, 5m, 30m, 1hr, 6hr, 12hr),

-les seuils d'alarme hauts et bas pour la température et l'hygrométrie (avec l'option permettant de maintenir la Led rouge clignotante même après disparition de l'alarme), -la date et l'heure du départ retardé.

les données enregistrées par le Data logge Cette option vous permet d'arrêter les enregistrements et de récupérer Les données sont enregistrées sous forme de fichier sur l'ordinateur, pouvant être réutilisables.

Cette option permet de visualiser les données auparavant transférées sur le PC, sous forme de graphique représentant les courbes, point de rosée, et seuils d'alarmes configurés.

#### **EW USBDTLOG1 TEMPERATURE**

Cet enregistreur de données effectue et mémorise jusqu'à 16 382 mesures de température sur une plage de -35 à +80°C (-31 à 176°F)

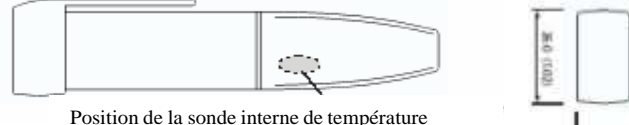

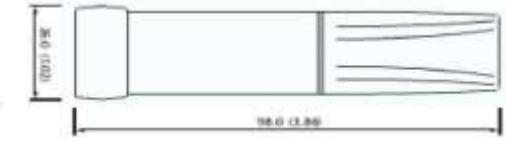

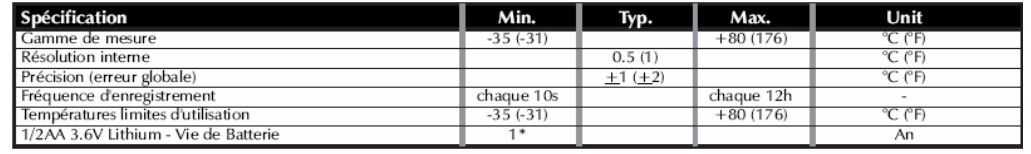

#### **EW USBDTLOG2 TEMPERATURE / HYGROMETRIE** Cet enregistreur de

données effectue et mémorise jusqu'à 16 382 mesures de température et 16 382 mesures d'hygrométrie sur une plage de -35 à +80°C (- 31 à +176°F) et de 0 à 100% R.H.

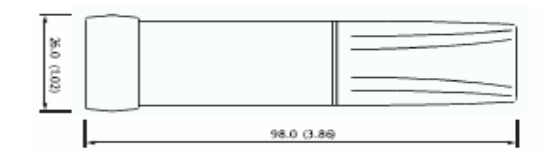

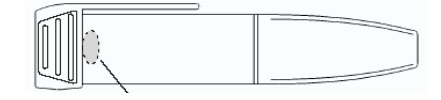

Position de la sonde interne d'hygrométrie

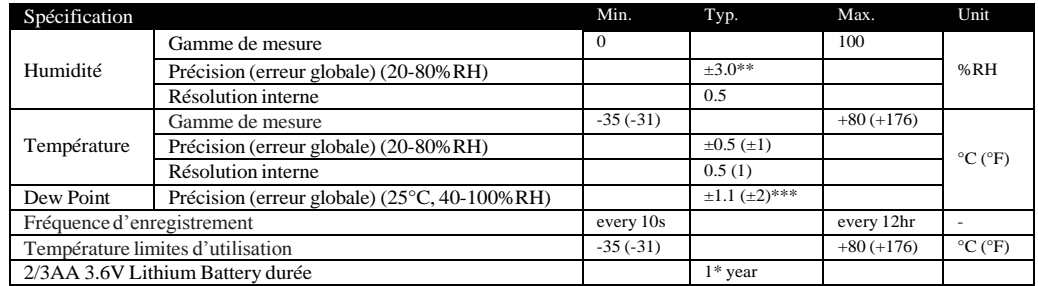

**EW USBDTLOG3 TEMPERATURE sonde déportées** Cet enregistreur de données effectue et mémorise jusqu'à 32 000 mesures de température sur une plage de -200 à +1300 $^{\circ}$ C (-31 à +176 $^{\circ}$ F) selon sonde.

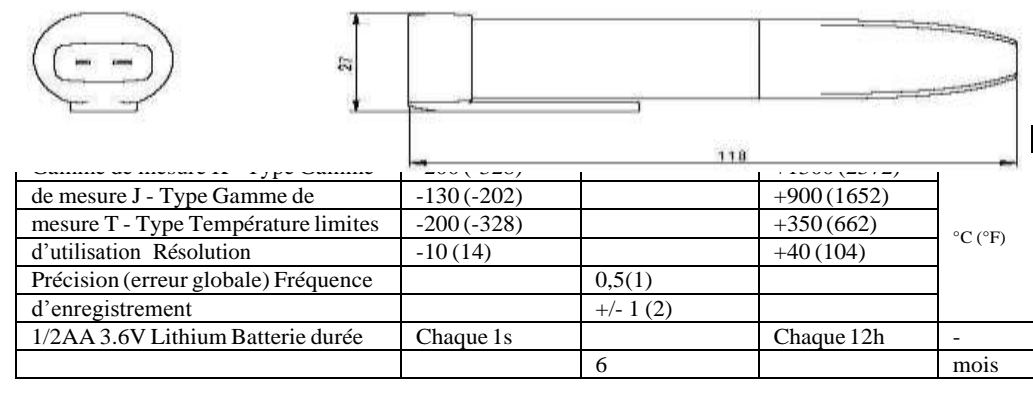

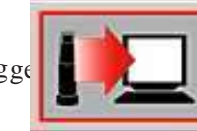

Stopper USB Data logger et télécharger les données.

Configurer et démarrer USB Data

Voir graph enregistrés

Veuillez cliquer sur votre choix: